# **E-PoC Advanced Dispatcher**

**A Professional Windows PC Dispatcher**

**Quick Start User Guide**

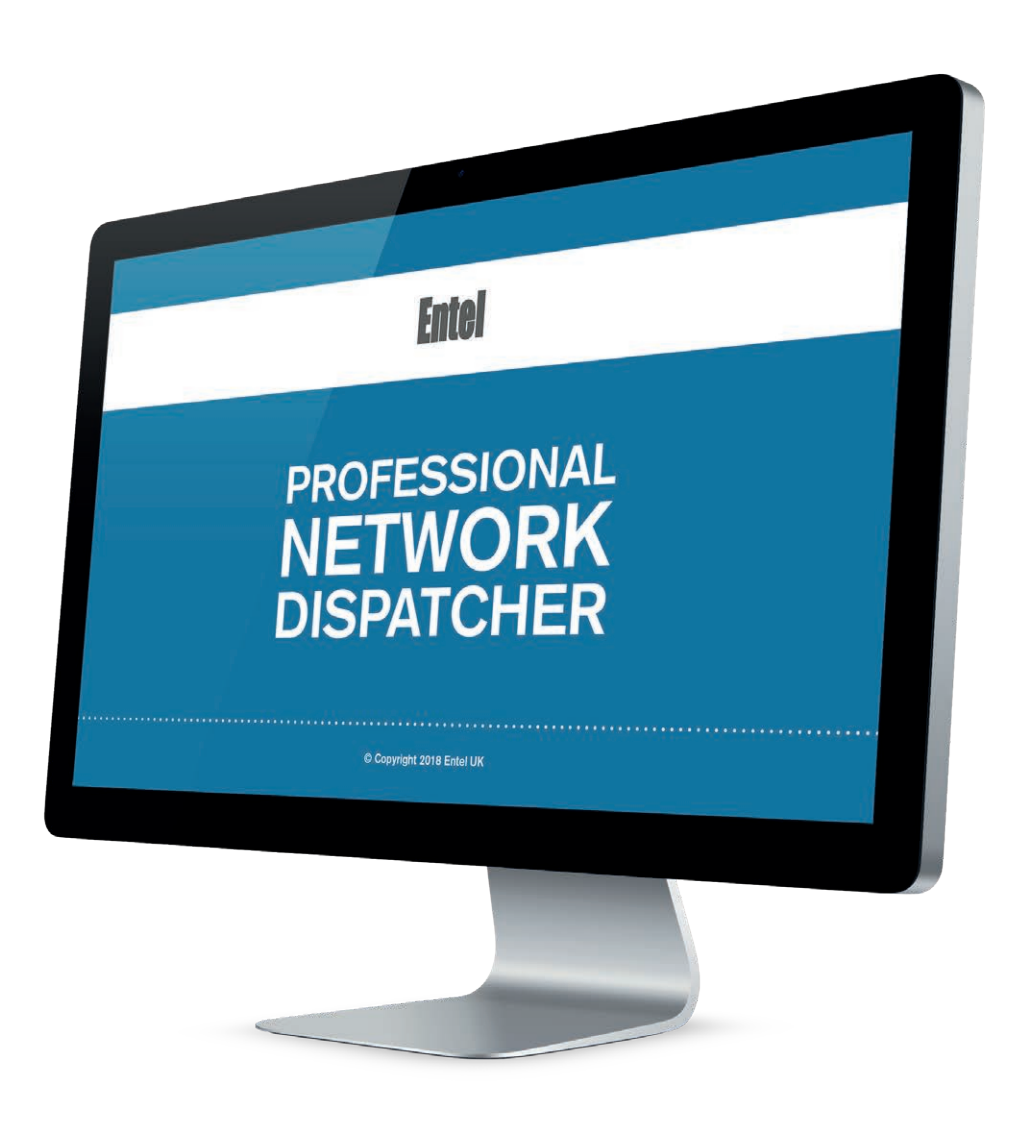

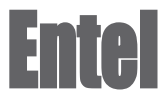

# **IMPORTANT**

By using this product you agree to the terms and conditions of Entel's E-PoC Service License which can be viewed here: [www.entel.co.uk/EPoC\\_LICENSE](http://www.entel.co.uk/EPoC_LICENSE)

### **1. INSTALLATION**

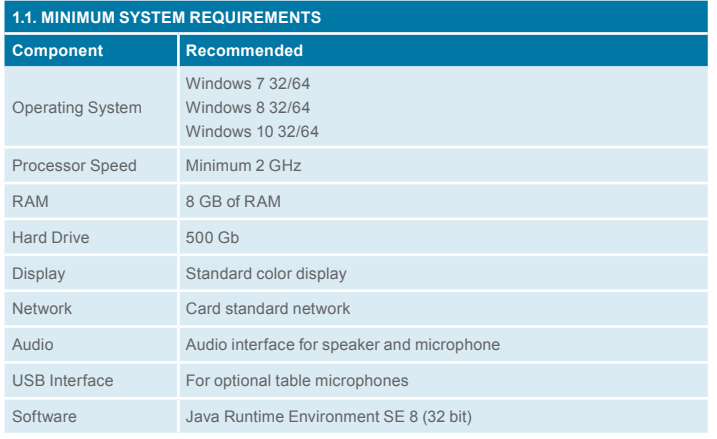

#### **1.2. DOWNLOAD**

**Please download the installation file from [www.entel.co.uk/EDISP\\_Installer](http://www.entel.co.uk/EDISP_Installer)**

#### **2. FIRST USE**

Please note: if not already installed the Dispatcher will ask you to download Java on its first run (it will provide a link to the Java download page). You must install the 32-bit version (no matter your PC OS version) before the program will run.

Click on 'Settings':

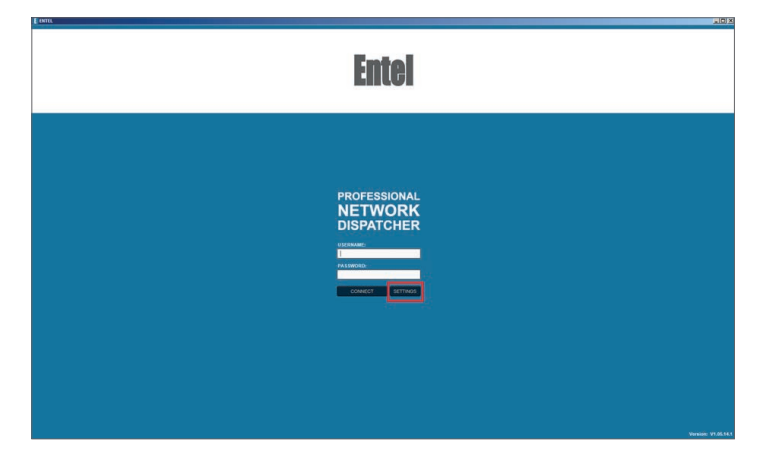

Now enter the login information provided by your Entel Dealer (Username, Password, Server name and Server port):

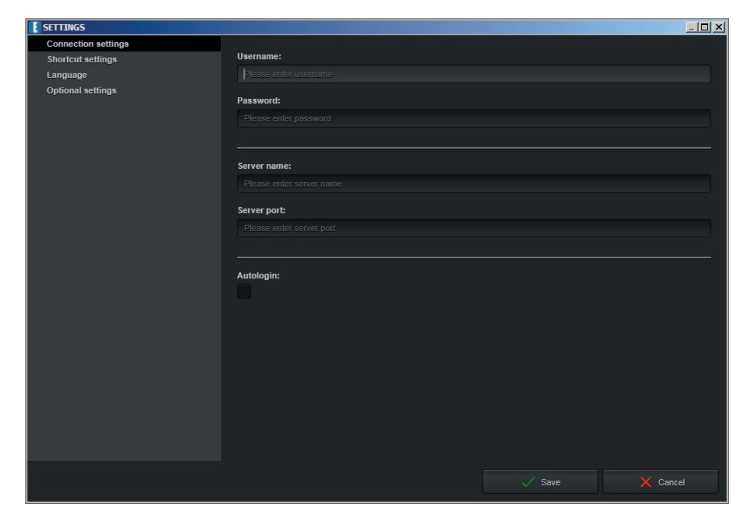

If required, check 'Autologin' and click 'Save'.

# **3. FUNCTIONS**

# **3.1. MAIN CONTROLS**

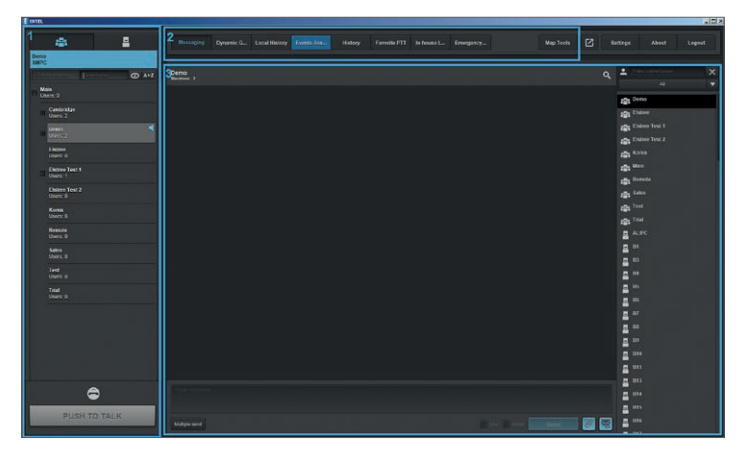

1 Group and user list 2 Online users

3 Double-click to change to the respective Group / User<br>4 Press and hold the Esc key or click and hold on the P 4 Press and hold the Esc key or click and hold on the PTT button to speak to the active Group / User (release to receive)

1 Communication controls

2 Activated plugins 3 Plug-in window

#### **3.2. COMMUNICATION CONTROLS**

 $\overline{\mathbf{B}}$ iĝ. .<br>ماه Main<br>Users 0 Sales<br>Users: 0 Trial<br>Tisano  $\bullet$ 

#### **3.3. MESSAGING**

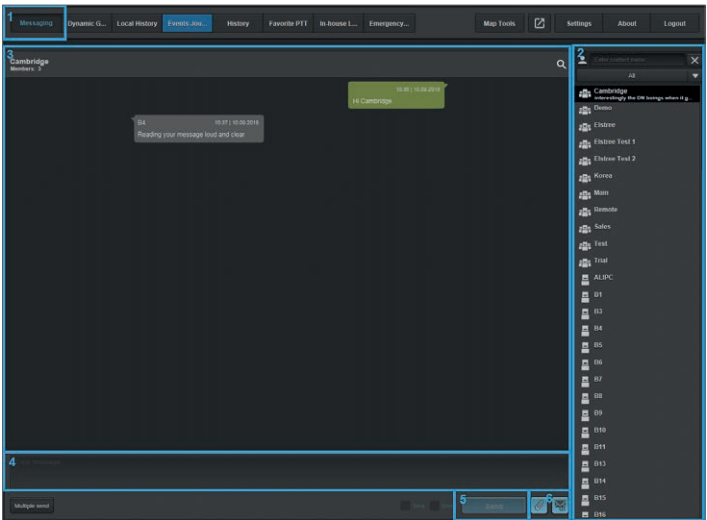

1 Click on 'Messaging' and the messaging window will be displayed

- 2 Select the Group or User you want to send the message to
- 3 Message window shows sent and received messages for the selected Group / User
- 4 Click in the message entry box and type your message
- 5 Click the Send button to send your message
- 6 Send Attachment or Status Message

# **3.4. DYNAMIC GROUPS**

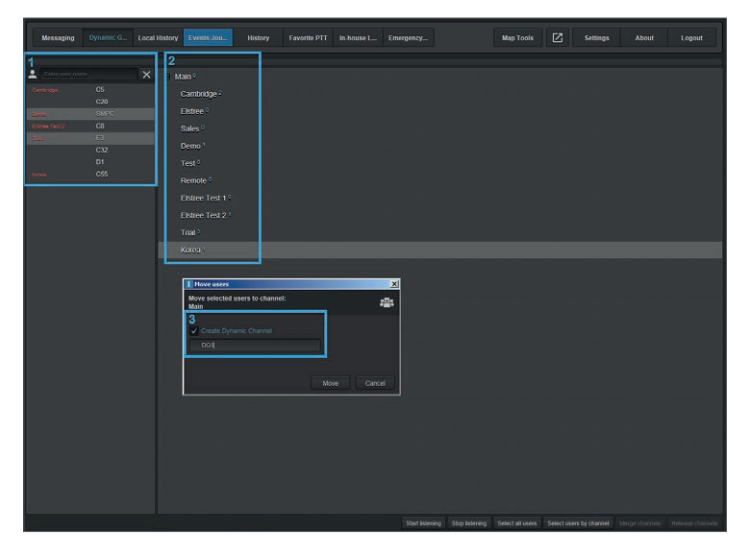

- 1 Select the Users to be added to the Dynamic Group
- 2 Drag and drop the Users to an existing Channel (Group) and click 'Move'
- 3 To create a new Channel (Group):
	- 1 Check the 'Create Dynamic Channel' tick box
	- 2 Enter the Dynamic Channel (Group) name
	- 3 Click 'Move'

# **3.5. CALL RECORDINGS**

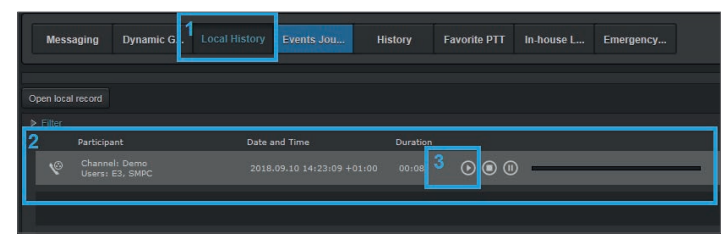

- 1 Click on 'Local History'
- 2 If enabled, calls will be recorded and displayed here
- 3 Click on the 'Play' icon to listen to a recording

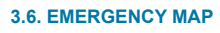

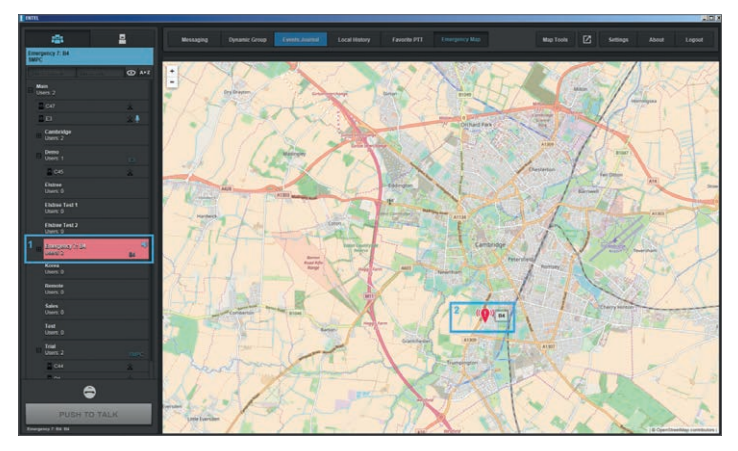

1 Incoming emergency visual notification

2 Location of emergency

**3.7. GENERAL MAP**

 $\begin{tabular}{|c|c|c|c|c|} \hline \textbf{1} & \textbf{Map Tools} & \textbf{E} & \textbf{Sellings} & \textbf{About} \\\hline \end{tabular}$ Dynamic Group

1 Click on 'Map Tools' to open the General Map in a new window.

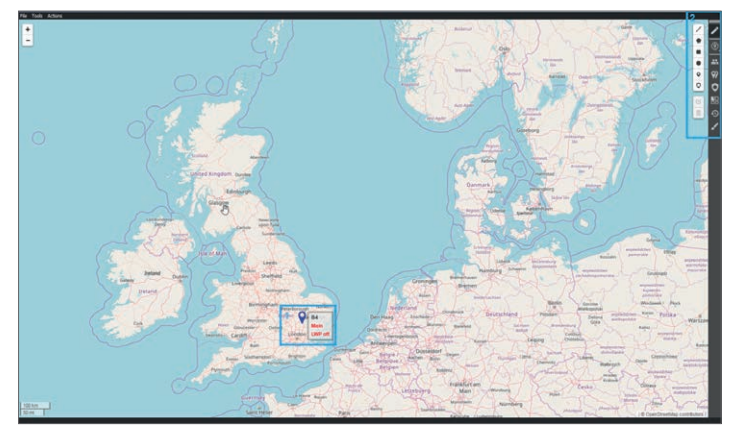

- 1 GPS position of users currently online, right click for options:
- 2 Map Toolbar (drag and drop to change position on the screen)

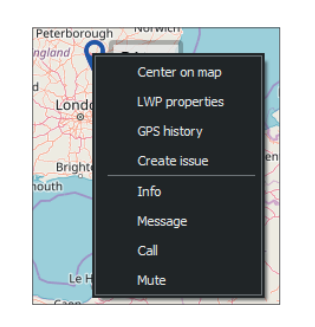

- 1 Edit tool (used to create Geo-۷ Zones on the map)
	- 2 Circular selection tool (enables multiple users to be selected)
	- 3 Show User list

 $\ddot{\mathbf{v}}$ 

 $\overline{\mathbf{r}}$ 

 $\pmb{\mathsf{\varphi}}$ 

 $\circ$ 

詔

 $\odot$ 

- 4 Add Waypoints
- 5 Guard Tour list
- 6 Geo-Zones list
- 7 GPS History tracks
- 8 Change Group colour

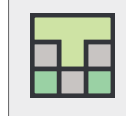

Entel's E-PoC software has been optimised in conjunction with TASSTA GmbH

#### V1.0 All Rights Reserved. Copyright Entel UK Ltd.

# **Contact**

For more information about our products, please contact us: Entel UK, 320 Centennial Avenue Centennial Park, Elstree, Borehamwood, Hertfordshire WD6 3TJ, United Kingdom

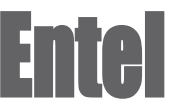